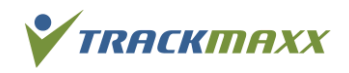

# Gruppenanmeldung und -Verwaltung

### **Gruppenanmeldung**

TrackMaxx bietet für Gruppen-Anmeldungen ein spezielles Gruppenanmelde-Portal an. Es dient der einfachen Anmeldung und Verwaltung mehrerer Personen unter einem gemeinsamen Gruppennamen.

### **Der Ablauf zur Anmeldung ist möglichst einfach gehalten:**

Vom Zeitpunkt der Anmelde-Öffnung bis zum Gruppen-Meldeschluss > | | Abrechnung / Zahlung | | | Veranstaltungstag 08.09.2024Veranstalter / TrackMaxx  $\rightarrow$   $\overline{ }$ In TrackMaxx Konto Einloggen oder erstellen stellen Rechnung. Gruppenchef/in bezahlt Gruppe(n) eröffnen das Startgeld. Teilnehmende erfassen durch Gruppen-Chef/in bis 21. Juli 2024 Eine Korrektur der Anmeldungen ist nicht

Anmeldungen können korrigiert oder auch wieder abgemeldet werden. | mehr möglich.

#### **TrackMaxx-Konto einloggen**

Falls du bereits letztes Jahr am Pink Ribbon Charity Walk mit einer Gruppe dabei warst, kannst du dein Login vom Vorjahr verwenden.

Allenfalls hast du das Passwort vergessen? Dann kannst du dieses an deinen Mailadresse senden lassen.

#### **TrackMaxx Konto erstellen**

Um dein Konto einzurichten, benötigst du eine gültige E-Mailadresse und ein Passwort mit mindestens 8 Zeichen. Nach erfolgreicher Anmeldung wirst du als Gruppenchef/Gruppenchefin aufgefordert, alle notwendigen Kontaktangaben einzutragen. Anhand dieser Angaben werden wir mit dir in Kontakt treten, falls es Rückfragen unsererseits gibt.

Nach der erfolgreichen Kontoerstellung bekommst du eine automatische Bestätigungsmail. Im Mail ist auch der Link zu deinem TrackMaxx-Konto aufgeführt.

Уткасктахх

## **TRACKMAXX KONTO**

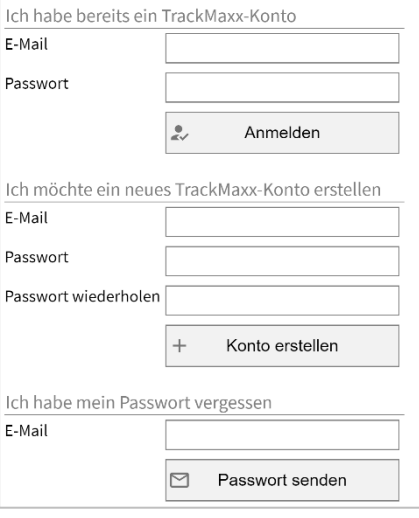

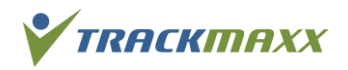

# Gruppenanmeldung und -Verwaltung

### **Neue Gruppe erstellen**

Erstelle eine neue Gruppe über den Button «Neue Gruppe hinzufügen».

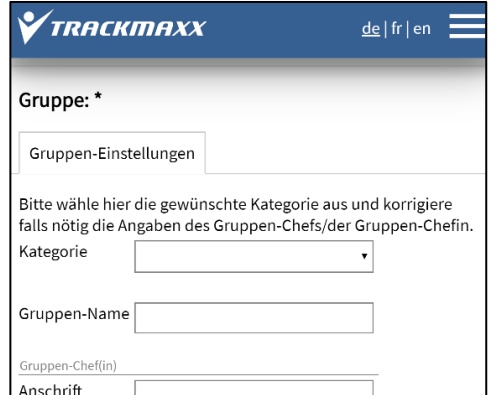

### **Gruppenmitglieder hinzufügen**

Anschliessend kannst du mit «Anmeldungen hinzufügen» die Personen für die Veranstaltung erfassen.

Falls bereits Personen aus dem Vorjahr in deinem Konto vorhanden sind, kannst du diese nun über die Auswahlbox direkt in die aktuelle Gruppe übernehmen.

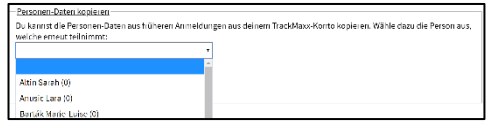

### **Gruppenmitglieder anpassen/löschen**

Als Gruppenchefin/Gruppenchef hast du jederzeit die Übersicht über alle Teilnehmenden deiner Gruppe.

Über das Editier-Symbol  $\mathscr{D}$  kannst du Angaben zum Gruppenmitglied anpassen und über das Papierkorb-Icon  $\bar{m}$  eine Anmeldung löschen. Änderungen der Gruppenmitglieder kannst du bis zur Schliessung des Anmeldeportals für Gruppen vornehmen.

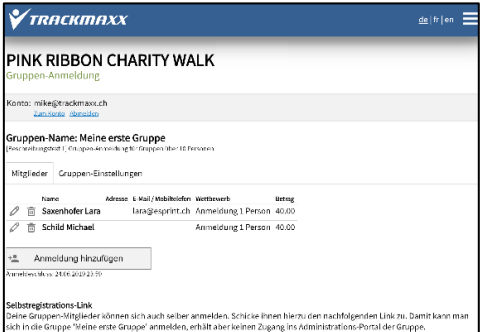

### **Gruppe abschliessen und Startgeld bezahlen**

Bis zum 21. Juli 2024 kannst du deine Gruppe anpassen und verändern. Falls du deine Gruppe vor dem Gruppen-Meldeschluss verbindlich anmelden möchtest, kannst du dies über den Button «Gruppe abschliessen» tun. Du bekommst anschliessend per Mail den Link auf unsere Zahlungs-Seite. Hier kannst du entweder eine Rechnung per Post anfordern oder mit Kreditkarten, Postfinance Card, Twint, Paypal oder Überweisung bezahlen.

Nach dem Zahlungseingang ist deine Gruppe verbindlich angemeldet und kann nicht mehr geändert werden.